# **DIGITUS**®

## **USB 2.0 über Cat5/6 Extender bis zu 100 m**

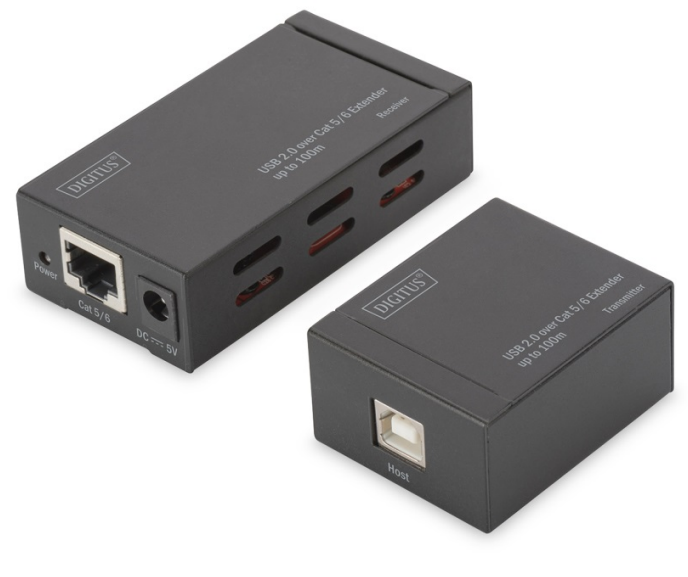

**Benutzerhandbuch**  DA-70142

Dies ist ein USB 2.0 Extender. Er vergrößert die Entfernung des USB-Geräts mit einem Cat5e/6-Kabel auf 100 m Entfernung vom Host (Computer). Bei Anschluss am Ethernet-Switch kann das USB-Gerät mit zwei 100 m Cat5e/6- Kabeln bis zu 200 m vom Host entfernt aufgestellt werden. Die maximale Übertragungsgeschwindigkeit von USB 2.0 beträgt bis zu 480 Mbps und die tatsächliche Übertragungsgeschwindigkeit dieses Produkts beträgt 150 Mbps. Es integriert 10/100 Mbps Fast Ethernet MAC/PHY und ist ein Embedded Ethernet 802.3/3u Transceiver, sowie kompatibel mit 100Base-TX und 10Base-T PMD Level Standards. Es unterstützt Windows XP, Vista 32-Bit und 64-Bit, Windows 7 32-Bit und 64-Bit.

#### **Ausstattungsdetails**

- Kompatible USB 2.0 Spezifikation;
- Unterstützt Hochgeschwindigkeits- (150 Mbps), Full-Speed- (12 Mbps) oder Low-Speed- (1,5 Mbps) USB-Geräte.
- USB-Geräte können mit Cat5e/6-Kabel bis zu 100 Meter arbeiten.
- Bei Anschluss am Ethernet-Switch kann das USB-Gerät mit zwei Cat5e/6-Kabeln bis zu 200 m vom Host entfernt aufgestellt werden.
- Integriert 10/100 Mbps Fast Ethernet MAC/PHY.
- Kompatibel mit den PMD-Standards 100Base-TX und 10base-T.
- Embedded Ethernet 802.3/3u Transceiver.
- Unterstützt MDI/MDIX Auto-Crossover-Funktion (Auto-MDIX).
- Unterstützt die wichtigsten Ethernet-Protokolle TCP/IP.
- Unterstützt Betriebssysteme: Windows XP, Vista 32-Bit und 64-Bit, Windows 7 32-Bit und 64-Bit.

**Hinweis: Änderungen der technischen Daten ohne Vorankündigung vorbehalten.** 

#### **Packungsinhalt**

Bevor Sie dieses Gerät in Betrieb nehmen, überprüfen Sie bitte die Verpackung und vergewissern Sie sich, dass folgende Artikel im Versandkarton enthalten sind:

- Sender x 1 (USB2.0EX0101-S)
- Empfänger x 1 (USB2.0EX0101-R)
- Benutzerhandbuch x 1
- 5 V/2 A DC-Stromversorgung x 1
- USB 2.0 A-Stecker auf B-Stecker Kabel x1
- CD mit Treiber x 1

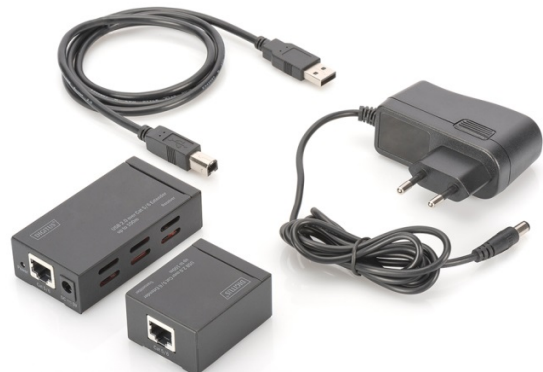

### **Beschreibung des Bedienfelds**

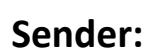

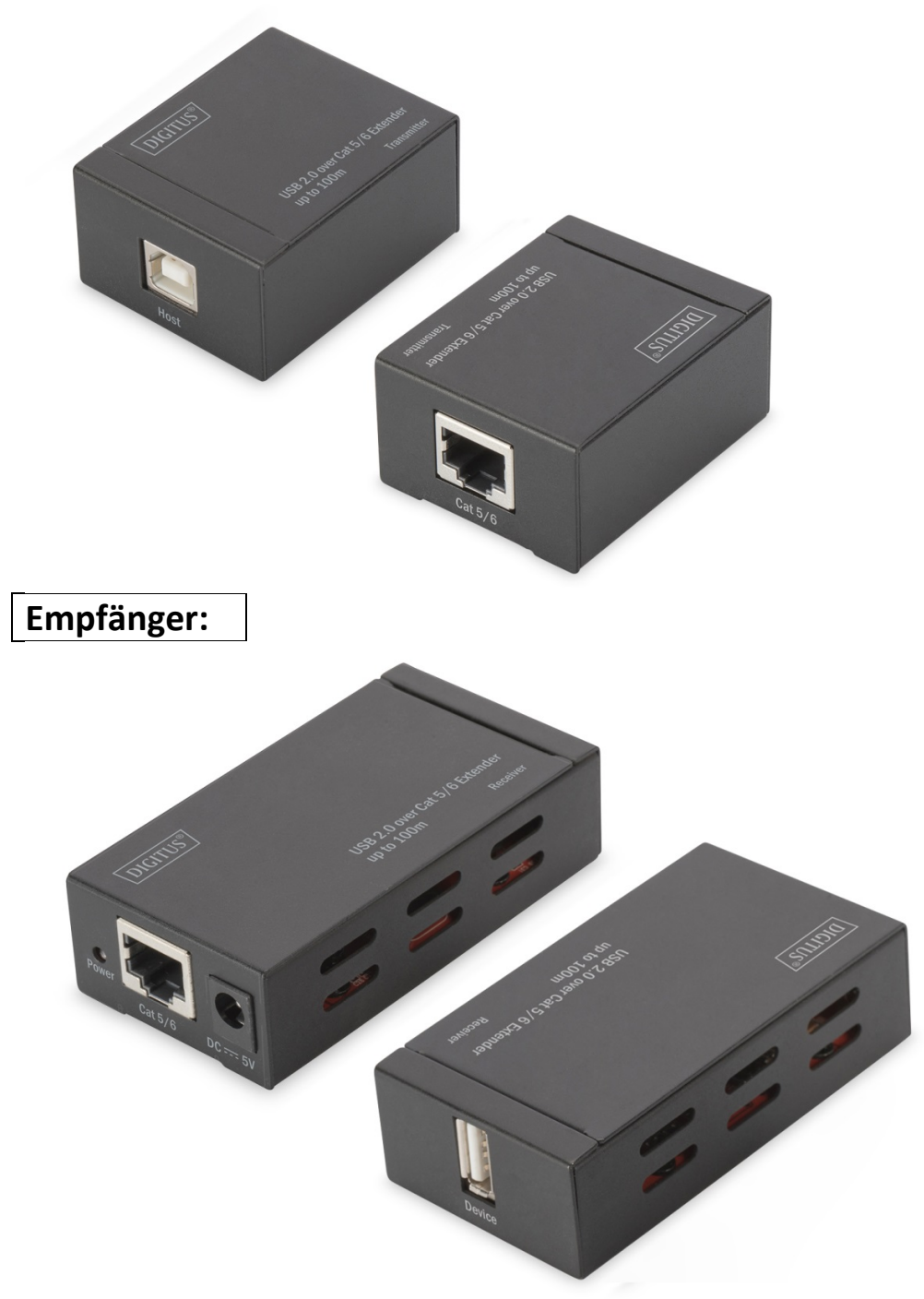

#### **Treiberinstallation und -vorbereitung**

#### **Die Treiberinstallation besteht aus drei Schritten:**

#### **Schritt 1: USB LAN Extender Treiberinstallation**

Dieser Treiber unterstützt 3 Sprachmenüs für Englisch, vereinfachtes Chinesisch und traditionelles Chinesisch. Wenn es in einer anderen Sprache ausgeführt wird, wird das Betriebssystem automatisch auf Englisch umgestellt. Es unterstützt die Betriebssysteme Windows XP 32-Bit und 64-Bit, Windows Vista 32-Bit und 64-Bit, Windows 7 32-Bit und 64-Bit. Vor der Installation von Anwendungen, Firewall der Antiviren-Software auf dem Computer muss die Ausführung der zum Betriebssystem gehörenden Firewall geschlossen werden. Klicken Sie auf die Installationsanwendungen auf der CD und folgen Sie den nachstehenden Anleitungen:

Nach der Installation der Anwendungen startet der Computer das Betriebssystem neu. Nach dem Neustart des Computers erscheint auf dem

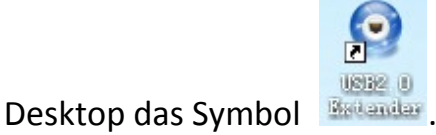

 **Schritt 2: USB2.0 Extender 2 Treiberinstallation für den Sender**  Nachdem Sie den Computer neu gestartet haben, verbinden Sie den Sender mit dem USB-Anschluss des Computers und suchen Sie "**New Hardware Guide**" und folgen dann den Installationsschritten:

Hinweis: Wenn "New Hardware Guide" nicht erscheint, kann der Treiber auch manuell aktualisiert werden. Folgen Sie den nachstehenden Anleitungen: Öffnen Sie den Gerätemanager und klicken Sie auf "Nach geänderter Hardware suchen", damit wird **Finder Device** angezeigt. Gehen Sie mit dem Cursor zu **ET** USB Device und rechtsklicken Sie auf "Treiber aktualisieren", "New Hardware Guide" wird angezeigt, dann klicken Sie auf "Nächster Schritt" und dann auf "Durchsuchen". Navigieren Sie zu "Go to program Files\USB LAN Extender\Driver" unter Disk C und klicken Sie auf "Nächster Schritt", bis die Installation beendet ist.

- **Schritt 3: Netzwerk USB Server Device XP Treiberinstallation für Empfänger**
- $(1)$  Doppelklicken Sie auf das Symbol  $\frac{32}{100}$ , bis es auf der Taskleiste des Desktops erscheint.

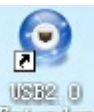

②Schließen Sie ein 5-V-Netzteil am Empfänger an und verbinden Sie Sender und Empfänger über ein Cat5/6-Kabel. Schließen Sie die Treiberinstallation ab, indem Sie den nachfolgenden Schritten folgen.

Hinweis: Wenn "New Hardware Guide" nicht erscheint, kann der Treiber auch manuell aktualisiert werden. Folgen Sie den nachstehenden Anleitungen: Öffnen Sie den Gerätemanager und klicken Sie auf "Nach geänderter Hardware suchen", damit wird Fi Network USB Device angezeigt. Gehen Sie mit dem Cursor zu **Firman Natwork USB Device** und rechtsklicken Sie auf "Treiber aktualisieren", "New Hardware Guide" wird angezeigt, dann klicken Sie auf "Nächster Schritt".

Klicken Sie auf "Durchsuchen" und navigieren Sie zu "Go to program Files\USB LAN Extender\Driver" unter Disk C und klicken Sie auf "Nächster Schritt", bis die Installation beendet ist.

Die Treiberinstallation aller Geräte ist abgeschlossen und sie können normal verwendet werden.

#### **Hinweis:**

①Wenn die Installation der Anwendungen abgeschlossen ist, erscheint in

der rechten unteren Ecke des Displays das Symbol **D**, das auf eine fehlgeschlagene Verbindung zwischen Sender und Empfänger hinweist.

②Wenn alle Treiberinstallationen erfolgreich abgeschlossen sind, die Stromversorgung mit dem Sender verbunden ist und Sender und Empfänger über Cat5e/6-Kabel verbunden sind, erscheint das Symbol

in der rechten unteren Ecke des Displays, das eine gute Verbindung zwischen Sender und Empfänger anzeigt.

③Wenn ein USB-Gerät am USB-Port des Empfängers angeschlossen ist,

erscheint in der rechten unteren Ecke des Displays das Symbol **by a** und die Farbe ändert sich zu grün, was bedeutet, dass das USB-Gerät vom Computer über das Verlängerungskabel identifiziert wurde und das USB-Gerät normal verwendet werden kann.

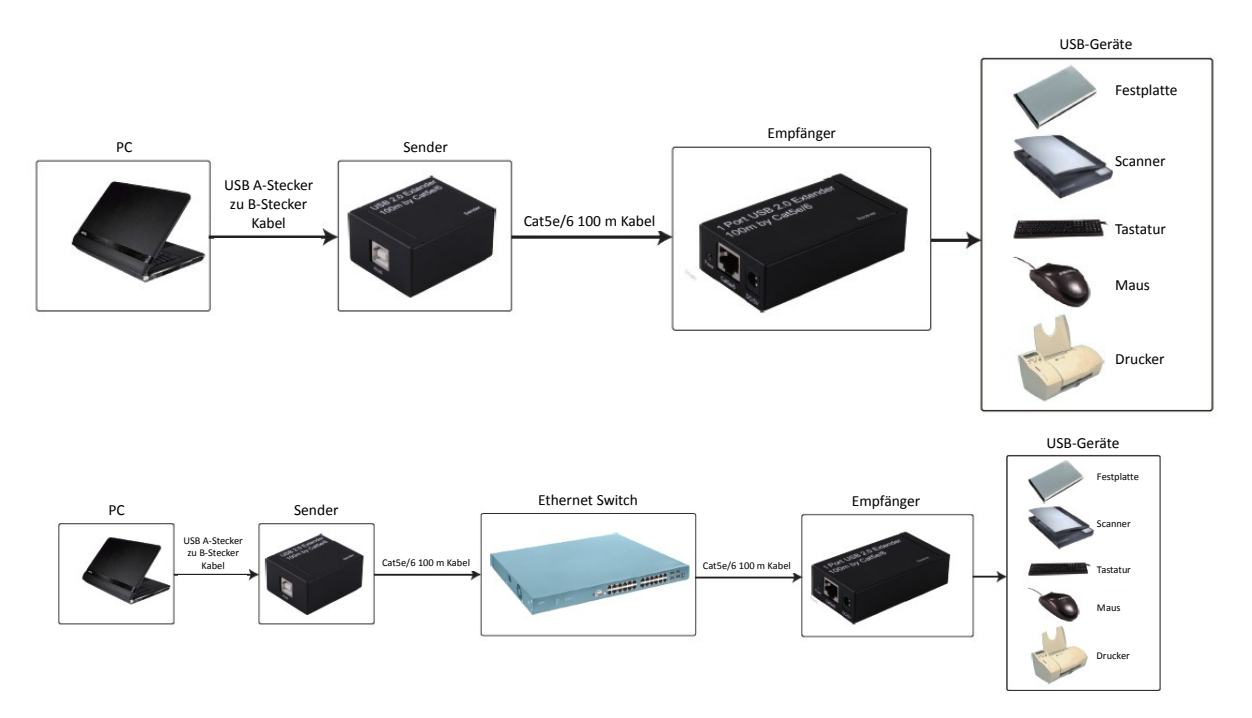

#### **Anschlussdiagramm**

Hiermit erklärt die Assmann Electronic GmbH, dass die gedruckte Konformitätserklärung dem Produkt beiliegt. Sollte die Konformitätserklärung fehlen, kann diese postalisch unter der unten genannten Herstelleradresse angefordert werden.

#### **www.assmann.com**

Assmann Electronic GmbH Auf dem Schüffel 3 58513 Lüdenscheid Germany

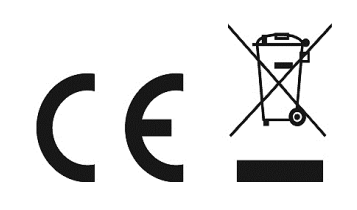